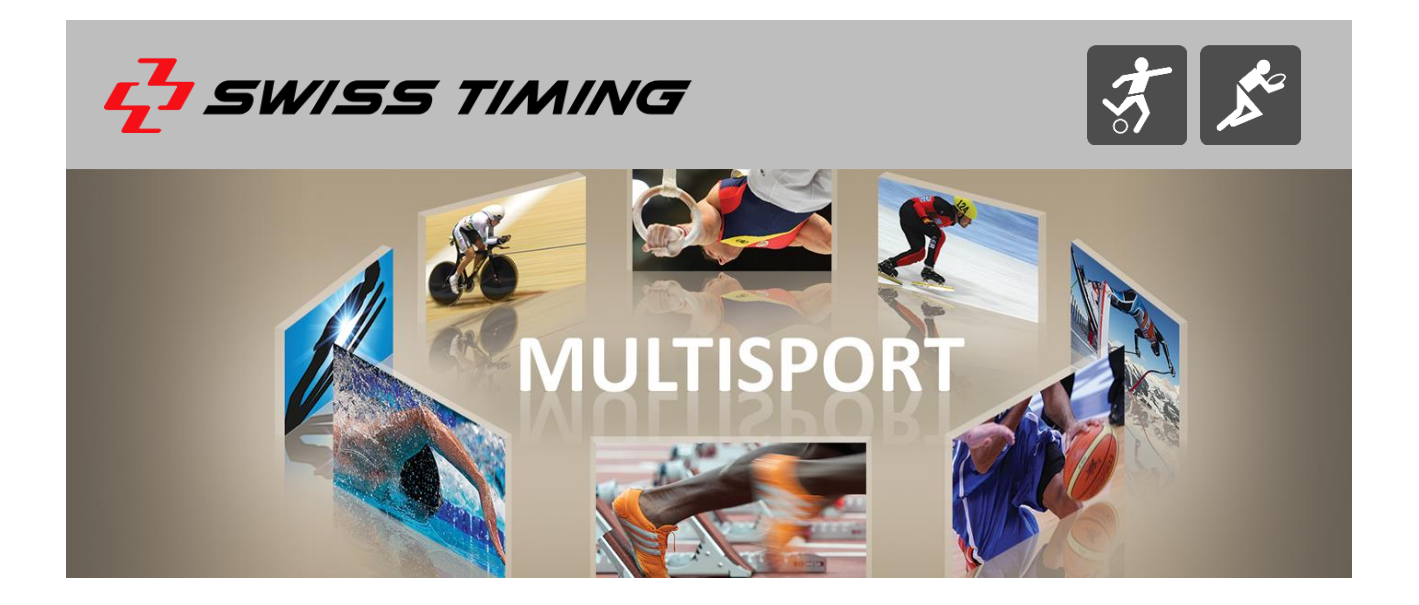

## **VEGA KONSOLE**

## **BENUTZERHANDBUCH**

**3412.514.03 l Version 5.3 l Dezember 2016**

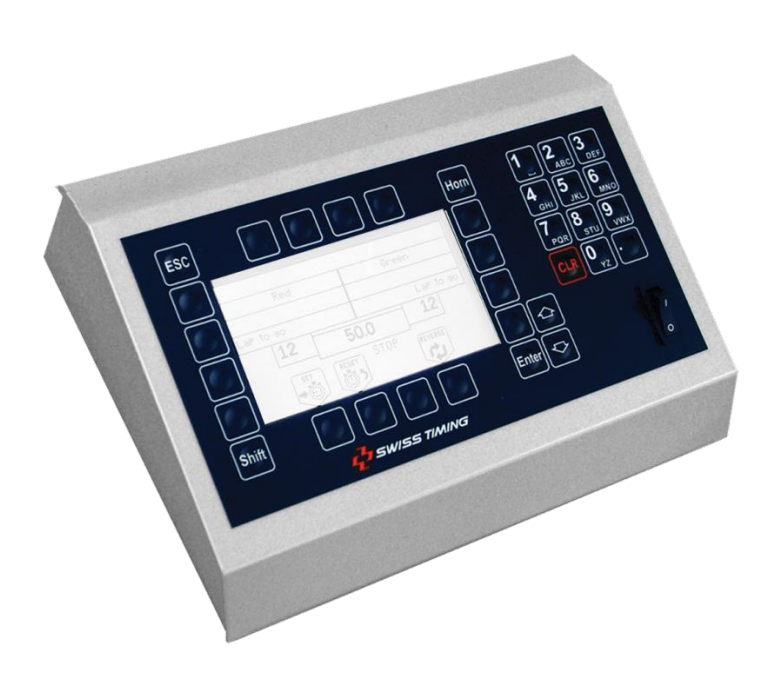

#### **Sicherheit**

- Verwenden Sie ausschließlich von Swiss Timing gelieferte und genehmigte Stromversorgungen, da ansonsten die Batterie oder das Gerät beschädigt werden oder Brände und Verletzungen durch Strom verursacht werden können.
- Manipulieren Sie keinesfalls den Gerätestecker, indem Sie den Schutzkontakt entfernen. Nutzen Sie nur passende Verlängerungen und Adapter.
- Schließen Sie Systeme niemals an die Stromversorgung an, bevor das System vollständig aufgebaut, Verkabelung und anliegende Stromstärke geprüft und die in der Bedienungsanleitung beschriebenen Schritte durchgeführt wurden.
- Schützen Sie das System gegen Spritzwasser, Regen und übermäßige Sonneneinstrahlung.
- Nutzen Sie das System in keinem Fall, wenn es beschädigt ist.
- Prüfen Sie die Stromverteilung.
- Prüfen Sie, dass die auf dem Gerät angegebene Spannung der tatsächlichen Spannungsversorgung entspricht. Schließen Sie Geräte ausschließlich an Stromversorgungen mit Schutzkontakt an. Durch das Anschließen an andere als am Gerät angegebene Spannungsversorgungen erlischt jeglicher Garantieanspruch.
- Das Programm kann jederzeit ohne vorherige Mitteilung aktualisiert werden.
- Öffnen Sie das Gehäuse nicht; es sind keinerlei Wartungsarbeiten nötig. Sollte das Gerät trotzdem geöffnet werden müssen, dann ausschließlich vom Fachmann. Vor Öffnen des Gerätes muß die Stromzufuhr unterbrochen werden.
- Swiss Timing-Geräte dürfen ausschließlich in den dafür vorgesehenen Transportkisten transportiert werden, um Stöße oder Vibration zu minimieren, welche das Gerät beschädigen können.
- Die Transportkisten sind auch zu verwenden, wenn Geräte an Swiss Timing zur Reparatur gesendet werden. Im Falle der Nichtbeachtung behält sich Swiss Timing das Recht vor, sämtliche Garantieansprüche abzulehnen.
- Wenn ein akustisches Signal zum Lieferumfang gehört, ist auf ausreichenden Sicherheitsabstand zu den Zuschauern zu achten.

#### **Aktualisierung der Dokumentation**

Swiss Timing Ltd. behält sich das Recht vor, seine Produkte jederzeit im Sinne des technischen Fortschritts ohne vorherige Mitteilung zu aktualisieren. Weiterhin behält sich Swiss Timing Ltd. das Recht der Aktualisierung der Dokumentation ohne vorherige Mitteilung vor.

#### **Haftungsausschluss**

Die Informationen dieser Dokumentation stammen ausschließlich aus zuverlässigen und aktuellen Quellen. Allerdings übernimmt Swiss Timing Ltd. Insbesondere schließt Swiss Timing Ltd. jegliche Gewähr für diese Inhalte, einschließlich jeglicher Zusicherungen bezüglich der Verkehrs- und Marktfähigkeit und der Gebrauchstauglichkeit aus. Swiss Timing Ltd. übernimmt keine Haftung für eventuelle Fehler in dieser Dokumentation, dadurch verursachte oder Folgeschäden in Zusammenhang mit Bereitstellung, Ausführung und Nutzung der Dokumentation.

#### **Entsorgung**

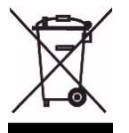

Dieses Produkt darf nicht mit dem Hausmüll entsorgt werden. Es ist fachgerecht zu entsorgen. Mit der sachgemäßen Entsorgung tragen Sie aktiv zum Umweltschutz und zur eigenen Gesundheit bei. Recycling hilft, natürliche Ressourcen zu erhalten.

#### **Urheberrecht**

© Swiss Timing Ltd.

Alle Rechte vorbehalten.

Diese Dokumentation darf ohne die vorherige schriftliche Zustimmung durch Swiss Timing Ltd. weder vollständig noch teilweise kopiert, übersetzt, vervielfältigt, auf elektronischen Medien oder in maschinenlesbarer Form verarbeitet werden.

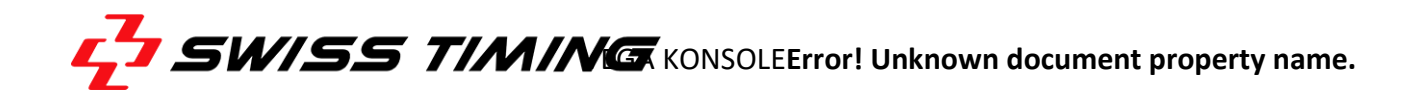

## **INHALTSVERZEICHNIS**

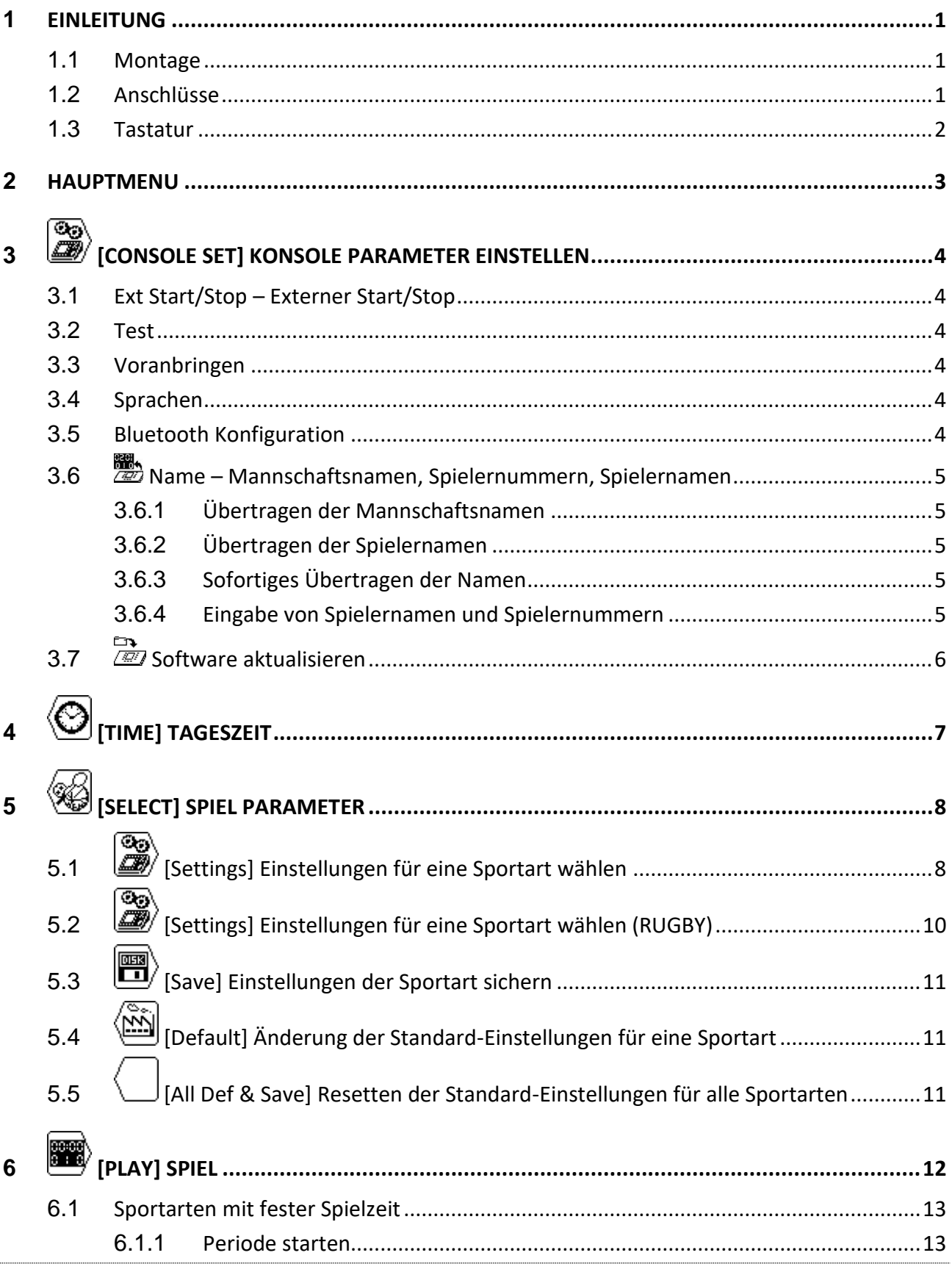

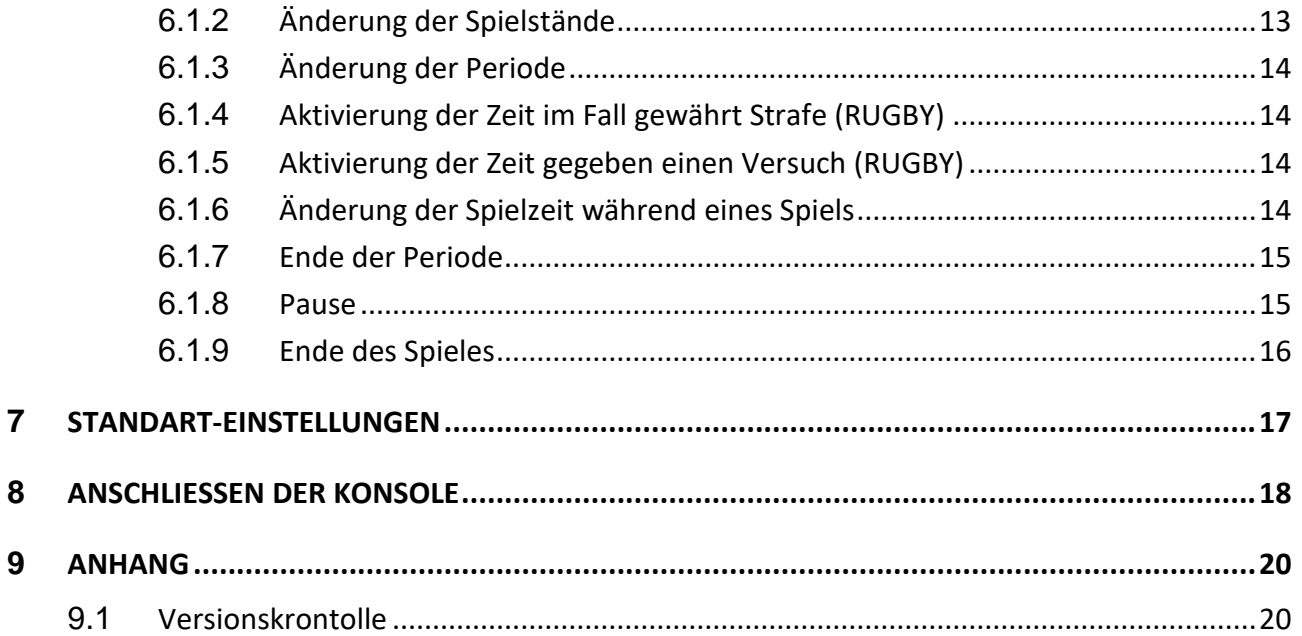

## <span id="page-6-0"></span>**1 EINLEITUNG**

Swiss Timing Ltd bietet eine grosse Anzahl an Sport-Anzeigetafeln der VEGA-Reihe an, geeignet für alle Aussen-Sportanlagen. Die Bedienung der Anzeige geschieht von einer ergonomischen Konsole aus. Die Tastatur der Konsole verfügt über alphanumerische- und funktionelle Tasten, welche die Bedienung komfortabel gestalten. Diese Konsole kann ebenfalls mit *SATURN* und *ORION* Anzeigetafeln verwendet werden.

Diese Bedienungsanleitung ist nur gültig für die auf dem Titelblatt angegebene Software-Version. Die Version dieses Gerätes erscheint beim Einschalten auf dem Display.

Die VEGA-Sportanzeigetafel kann mit diversen Peripherie-Geräten ergänzt werden. Zum Beispiel:

- Bluetooth drahtlose Übertragung.
- Externer Start/Stop für alle Sportarten mit Spiel-Echtzeit

### <span id="page-6-1"></span>**1.1 Montage**

Siehe Montageanleitung 3412.515.

#### <span id="page-6-2"></span>**1.2 Anschlüsse**

Vor der Inbetriebnahme der Sportanzeigetafel und der Bedienerkonsole alle Netz- und Datenanschlusskabel gemäss Montageanleitung kontrollieren.

Der EIN/AUS Schalter der Bedienerkonsole befindet sich auf der Rückseite.

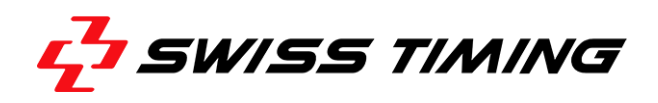

## <span id="page-7-0"></span>**1.3 Tastatur**

Diese Tastatur enthält drei Arten von Tasten: - Die alphanumerischen Tasten.

- 
- Die funktionellen Tasten.
- Die multifunktionellen Tasten.

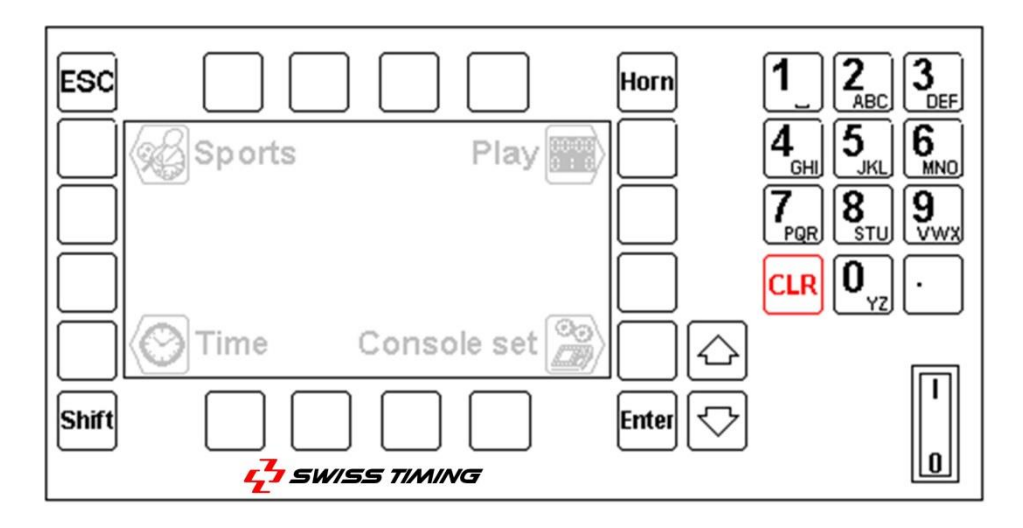

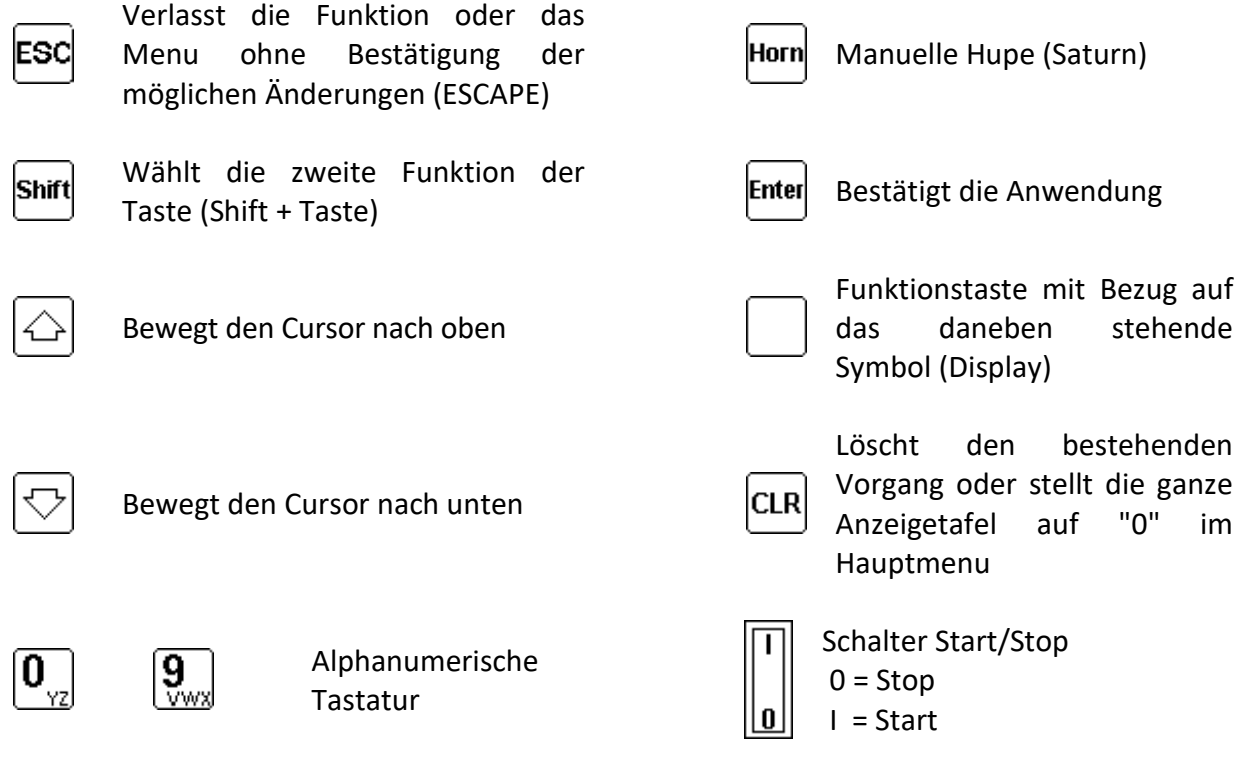

## <span id="page-8-0"></span>**2 HAUPTMENU**

Beim Einschalten erscheint das Hauptmenu auf dem Display. Angezeigt werden die ausgewählte Sportart die Zeit, das Datum, sowie die Hauptmenus:

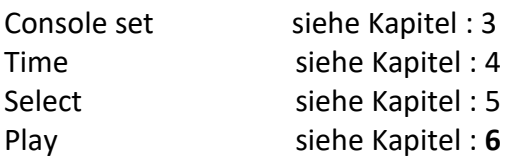

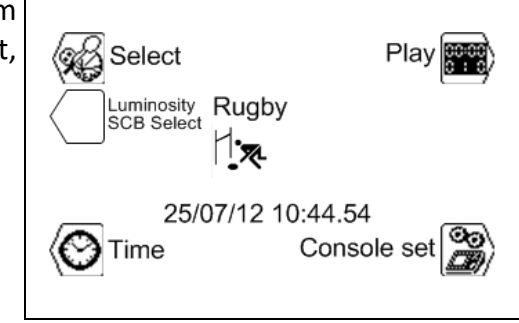

Um eines der Hauptmenus anzuwählen, drücken Sie die entsprechende Symboltaste.

#### তিক **[CONSOLE SET]** [KONSOLE PARAMETER](#page-11-0) **KONSOLE PARAMETER EINSTELLEN**

In diesem Menu werden die diversen Einstellungen der Konsole eingegeben.

## **[Software aktualisieren](#page-13-0)**

Die *VEGA*[-Baureihe ermöglicht das Herunterladen einer neuen Software-Version bei](#page-13-0)  Regeländerungen in einer [der verschiedenen Sportarten. Befolgen Sie dazu die Anweisungen auf](#page-13-0)  [dem Bildschirm.](#page-13-0)

### *[Handhabung der Konsole:](#page-13-0)*

- [Die Konsole mit dem seriellen Ausgang RS232 des Computers verbinden \(Kabel Sub-D 9](#page-13-0) [polig "male-female" \[STSA Artikel No. 9051.1307\]\).](#page-13-0)
- [Die Konsole einschalten.](#page-13-0)
- $\bullet$  [Menu wählen](#page-13-0)  $\mathbb{B}$  [Console set].
- Funktionstaste **. En**. Drücken. Auf dem Bildschirm erscheint das Swiss Timing Logo sowie die [momentan installierte Software-Version.](#page-13-0)
- [Funktionstaste drücken und die Anweisungen befolgen:](#page-13-0)

### *[Software laden](#page-13-0)*

**[Aktuelle version: x.xx](#page-13-0)**

- **1) [serielles Kabel anschliessen, Verl. Kabel RS232](#page-13-0)**
- **2) [Programm-Schaltfläche FLASH am PC-Bildschirm anklicken.](#page-13-0)**
- **3) [Wenn Programm abgeschlossen, Bedienpult Ausschalten und wieder Einschalten\)](#page-13-0)**

### *[Bedienung des Computers](#page-13-0)*

- [Das "FlashSimple" Programm laden \(erhältlich auf unserer Internet Seite\) und starten.](#page-13-0)
- "*Flash*" Menu drücken, danach "*Setting*[" wählen. Dann die folgenden Werte eingeben \(nur](#page-13-0)  [für die erste Anwendung\):](#page-13-0)
	- o *H8S/2134F* [für den Device Namen](#page-13-0)
	- o *[Direct Connection](#page-13-0)* für den Interface Namen
	- o [Port com: X \(Gemäss seriellem Ausgang Ihres Computers\)](#page-13-0)
	- o [Baud rate 9600](#page-13-0)
	- o [USER mode](#page-13-0)

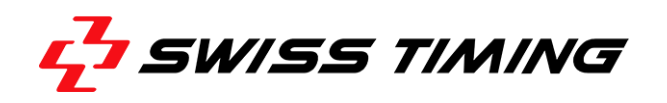

[OK drücken um Parameter zu bestätigen.](#page-13-0)

- Die "*Browse*" –[Taste drücken um die Software herunterzuladen \(Ex. OMEGA455.fpr\).](#page-13-0)
- Nun die "*FLASH program*[" Taste drücken und warten bis die Software heruntergeladen ist;](#page-13-0)  **[Die Nachricht "The device was successfully programmed" muss](#page-13-0) erscheinen**. Dieser [Vorgang dauert ca. 4 Minuten.](#page-13-0)
- [Ist das Herunterladen beendet, die Konsole abschalten.](#page-13-0) Danach wieder einstellen und die [aktuelle Version](#page-13-0) (Ex. Ver 4.55) kontrollieren.
- [Select-Taste drücken.](#page-13-0)
- **"All def. & Save" Taste drücken und mit ["Yes" bestätigen um die Konsole mit den](#page-13-0)  [Werkseinstellungen zu initialisieren.](#page-13-0)**

**[Dieser letzte Vorgang wird Ihre spezifischen Parameter löschen, ist aber wesentlich für die](#page-13-0)  [korrekte Funktion der neuen Software-Version.](#page-13-0)**

### **TAGESZEIT**

In diesem Menu werden das Datum und die Uhrzeit eingestellt.

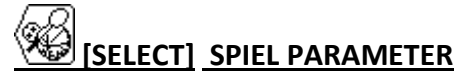

In diesem Menu werden die diversen Spiel-Einstellungen ausgewählt und gespeichert.

 $\ket{\overset{\text{\normalsize\textbf{geo}}}{\text{\normalsize\textbf{B}}}}$ **[\[PLAY\]](#page-19-0)**

In diesem Menu wird ein Spiel gestartet.

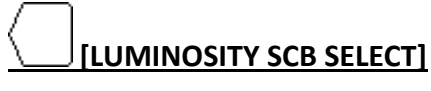

In diesem Menu werden die Helligkeit des Anzeigetafeln eingestellt.

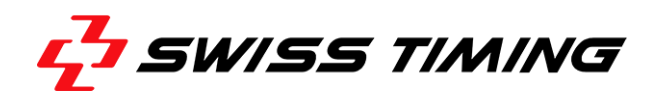

# <span id="page-11-0"></span>**3 [CONSOLE SET] KONSOLE PARAMETER EINSTELLEN**

Mit diesem Menu werden die einzelnen Einstellungen der Konsole konfiguriert. Oben im Display wird die Software Version der Konsole angezeigt.

### <span id="page-11-1"></span>**3.1 Ext Start/Stop – Externer Start/Stop**

Als Option kann an der Buchse auf der Rückseite ein externer Start/Stop-Schalter angeschlossen werden. Die Funktionstaste je nach Anwendung betätigen:

- externer Start/Stop **aktiviert**.
- externer Start/Stop **ausgeschaltet** (in diesem Modus wird ein möglicher externer Start/Stop nur die Anzeige für Ballbesitz (Shot Clock) schalten).

### <span id="page-11-2"></span>**3.2 Test**

Durch drücken der Funktionstaste "Test" wird der Anzeigetafel ein Testprogramm gesendet, welches auf dem Bedienerkonsolendisplay und der Anzeigetafel angezeigt wird. Durch drücken der Esd-Taste kann das Programm wieder verlassen werden.

### <span id="page-11-3"></span>**3.3 Voranbringen**

Mit diesem Menu können wir die Sprachen der Konsole wählen und der Anzeigetafeln mit der Option Bluetooth verlinken.

### <span id="page-11-4"></span>**3.4 Sprachen**

Mit diesem Menu können wir die Sprachen wählen (Français, English, Italiano) durch Drücken der Funktionstaste.

### <span id="page-11-5"></span>**3.5 Bluetooth Konfiguration**

Die Taste «BT» erlaubt die Auswahl von Anzeigetafeln, welche mit Bluetooth mit dem Bedienpult verbunden werden sollen. Diese Taste nicht benützen, wenn im Bedienpult kein Bluetooth-Modul eingebaut ist.

Modifizieren der Anzeigetafeln mit Bluetooth, welche an das Bedienpult angeschlossen sind:

- Wenn die Konsole ein externes Bluetooth-Modul verwendet, schließen Sie es direkt an die Konsole ohne Zwischenkabel. Wenn Bluetooth innerhalb der Konsole ist, zum nächsten Punkt überspringen.
- Alle Anzeigetafeln einschalten.
- Auf dem Bedienpult Taste "Yes" drücken.

### **WÄHREND DER KONFIGURATION DAS BEDIENPULT NIEMALS AUSSCHALTEN !**

- Warten, bis eine Frage angezeigt wird.
- Der Name der Anzeigetafel wird angezeigt. Mit "Ja" antworten, wenn die Anzeigetafel an das Bedienpult angeschlossen werden soll.
- Mit "Nein" antworten, wenn die Anzeigetafel vom Bedienpult getrennt werden soll oder mit "V", um die Konfiguration beizubehalten.
- Nach der letzten Anzeigetafel erscheint auf dem Bedienpult erneut das Menu "Advance". Zweimal die Taste "Esc" drücken, um zum Hauptmenu zu gelangen.
- Die Tageszeit muss auf den mit Bluetooth verbundenen Anzeigetafeln erscheinen (mindestens eine Minute warten, bis die Bluetooth-Verbindung hergestellt wird).

### **Merke : nur Bluetooth Anzeigetafeln mit dem gleichen Passwort können konfiguriert sein.**

## <span id="page-12-0"></span>**3.6 Name – Mannschaftsnamen, Spielernummern, Spielernamen**

Dieses Menu ermöglicht die Eingabe von Mannschaftsnamen, Spielernamen und Spielernummern.

## <span id="page-12-1"></span>**3.6.1 Übertragen der Mannschaftsnamen**

Bei Aktivierung des Kästchens ⊠ "Send Team" werden die Teamnamen am Anfang des Spieles übertragen. Die Nachricht "Wait for data transmission" erscheint für einige Sekunden auf dem Display. Dieses Kästchen nur aktivieren, wenn das Options-Modul "Team Name" installiert ist.

### <span id="page-12-2"></span>**3.6.2 Übertragen der Spielernamen**

Bei Aktivierung des Kästchens  $\boxtimes$  "Send Player" werden die Spielernamen am Anfang des Spieles übertragen. Die Nachricht "Wait for data transmission" erscheint für einige Sekunden auf dem Display. Dieses Kästchen nur aktivieren, wenn die Options-Module "Players Names" installiert ist.

### <span id="page-12-3"></span>**3.6.3 Sofortiges Übertragen der Namen**

Mit der Taste  $\mathbb{R}^n$  "Send Name" werden die Mannschafts- und Spielernamen sofort auf die Anzeigetafel übertragen. Während der Übertragung wird die Meldung "Sending…." unten auf dem Display angezeigt. -Taste drücken um die Übertragung zu unterbrechen.

### <span id="page-12-4"></span>**3.6.4 Eingabe von Spielernamen und Spielernummern**

Mit Hilfe der "Modify Visitors" und "Modify Home" Tasten werden die Mannschaftsnamen, sowie die Spielernamen und Spielernummern für Heim- und Gastmannschaften eingegeben.

In diesem Menu:

- Mit der "Team" –Taste wird der Teamname\* eingegeben.
- Mit den  $\bigodot$  und  $\bigodot$  Tasten wird einer der Spieler zur Änderung gewählt (N = 1 bis 16).
- Um eine Spielernummer zu ändern, die "N Num Name"-Taste drücken.
- Nach Bestätigung der Spielernummer muss die "N Num Name"-Taste ein zweites Mal gedrückt werden\*. Nun kann auch der Spielername eingegeben werden. Nach der Bestätigung wird die Taste automatisch dem nächsten Spieler zugewiesen (N = 1 bis 16).
- Pro Mannschaft können bis zu 16 Spieler gespeichert werden.
- $\bullet$ : Die  $\triangle$  und  $\heartsuit$  Tasten bewegen den Cursor.
- **Die CALA** Taste löscht den Buchstaben vor dem Cursor.
- Mit den  $\mathbf{0}_{yz}$  bis  $\mathbf{S}_{xyz}$  Tasten werden Buchstaben oder Zahlen auf die selbe Weise wie bei einem Mobiltelefon eingegeben. (Durch mehrfaches Drücken der gleichen Taste).
- Die Enter Taste bestätigt die Eingaben/Änderungen.
- Die <sup>ESC</sup> Taste löscht vorangegangene Änderungen.

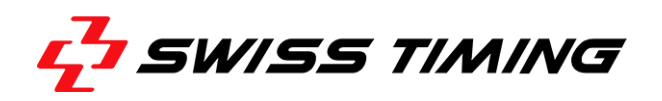

## <span id="page-13-0"></span>**3.7 Software aktualisieren**

Die *VEGA*-Baureihe ermöglicht das Herunterladen einer neuen Software-Version bei Regeländerungen in einer der verschiedenen Sportarten. Befolgen Sie dazu die Anweisungen auf dem Bildschirm.

### *Handhabung der Konsole:*

- Die Konsole mit dem seriellen Ausgang RS232 des Computers verbinden (Kabel Sub-D 9 polig "male-female" [STSA Artikel No. 9051.1307]).
- Die Konsole einschalten.
- $\bullet$  Menu wählen  $\overset{\circ}{\mathscr{B}}$  [Console set].
- Funktionstaste . Drücken. Auf dem Bildschirm erscheint das Swiss Timing Logo sowie die momentan installierte Software-Version.
- Funktionstaste drücken und die Anweisungen befolgen:

### *Software laden*

**Aktuelle version: x.xx**

- **4) serielles Kabel anschliessen, Verl. Kabel RS232**
- **5) Programm-Schaltfläche FLASH am PC-Bildschirm anklicken.**
- **6) Wenn Programm abgeschlossen, Bedienpult Ausschalten und wieder Einschalten)**

#### *Bedienung des Computers*

- Das "FlashSimple" Programm laden (erhältlich auf unserer Internet Seite) und starten.
- "*Flash*" Menu drücken, danach "*Setting*" wählen. Dann die folgenden Werte eingeben (nur für die erste Anwendung):
	- o *H8S/2134F* für den Device Namen
	- o *Direct Connection* für den Interface Namen
	- o Port com: X (Gemäss seriellem Ausgang Ihres Computers)
	- o Baud rate 9600
	- o USER mode

OK drücken um Parameter zu bestätigen.

- Die "*Browse*" –Taste drücken um die Software herunterzuladen (Ex. OMEGA455.fpr).
- Nun die "*FLASH program*" Taste drücken und warten bis die Software heruntergeladen ist; **Die Nachricht "The device was successfully programmed" muss erscheinen**. Dieser Vorgang dauert ca. 4 Minuten.
- Ist das Herunterladen beendet, die Konsole abschalten. Danach wieder einstellen und die aktuelle Version (Ex. Ver 4.55) kontrollieren.
- Select-Taste drücken.
- **"All def. & Save" Taste drücken und mit "Yes" bestätigen um die Konsole mit den Werkseinstellungen zu initialisieren.**

**Dieser letzte Vorgang wird Ihre spezifischen Parameter löschen, ist aber wesentlich für die korrekte Funktion der neuen Software-Version.**

## <span id="page-14-0"></span>**4 [TIME] TAGESZEIT**

Mit diesem Menu werden das Datum und die Tageszeit eingegeben. Es wird aber nur die Tageszeit auf die VEGA Anzeigetafel übertragen. Wählen Sie die gewünschte Funktionstaste:

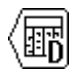

Für die Wahl des Tages  $\langle \hat{\mathbb{G}} \rangle$  Für die Wahl der Stunde

Für die Wahl des Monats  $\binom{N}{M}$  Für die Wahl der Minuten

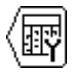

Für die Wahl des Jahres

Um den Wert zu ändern, verwenden Sie die alphanumerische Tastatur oder die Tasten  $\triangle$  (plus 1) und  $\heartsuit$  (minus 1), dann die Eingabe durch drücken der  $F$  -Taste bestätigen. Um zum ursprünglichen Wert zurückzukehren, die <sup>[ESC]</sup>-Taste anstelle der Finter -Taste drücken. Wiederholen Sie diesen Vorgang bis alle Werte den Anforderungen entsprechen.

Die Uhr wird durch drücken der **Enter** -Taste bei 0 Sekunden im "Select" Menu synchronisiert.

Die Anzeige der Tageszeit im Hauptmenu erfolgt automatisch.

- **Eine integrierte Batterie garantiert Zeit + Datum nach dem letzten Ausschalten während 30 Tagen.**
- **Die Parameter der Konsole und Sportarten verbleiben ohne Zeitlimite im Speicher**

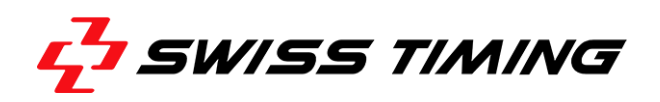

# <span id="page-15-0"></span>**5 [SELECT] SPIEL PARAMETER**

Dieses Menu dient zur Auswahl und Speicherung der diversen Spiel-Parameter (Periode-Dauer, Hupe, Spielzeit auf- oder rückzählend).

Wählen der gewünschten Sportart mit den  $\mathbb{Q}$  und  $\mathbb{Q}$ Tasten. Die Auswahl ist grösser als die Display-Anzeige. Durch drücken der  $\mathcal{L}$  Taste werden weitere Sportarten sichtbar.

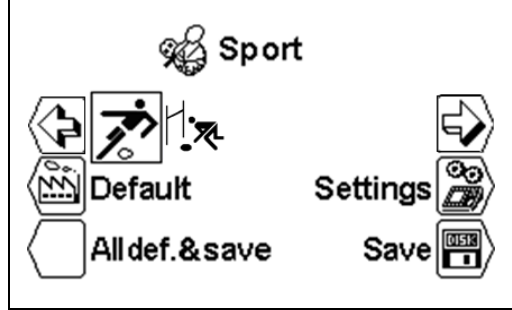

## **Je nach gewählter Sportart, können bestimmte Parameter nicht programmiert werden.**

<span id="page-15-1"></span>**Jede Sportart speichert ihre spezifischen Parameter.**

## **5.1 [Settings] Einstellungen für eine Sportart wählen**

Wenn Sie die gewünschte Sportart gewählt haben, die (Settings) um die Parameter zu ändern. Die  $\bigcirc$ und  $\bigcirc$  Tasten verwenden um alle Parameter zu sehen.

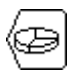

## [Number period]

Anzahl der Spielperioden. Die aktuelle Anzahl Perioden wird rechts gezeigt, gefolgt von der Anzahl der zusätzlichen Perioden [EP = Extra Period].

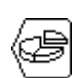

## [Setting period & pause]

Änderung der Spielzeiten der verschiedenen Perioden, der Anzahl extra Perioden und die Dauer der Pausenzeiten.

 $\bigcup$  [Period x]

Mit den  $\textcircled{2}$  (plus 1) und  $\textcircled{7}$  (minus 1) Tasten erfahren Sie die Werte der diversen Perioden.

 $\bigcup$  [Min. xx] Dauer der diversen Perioden in Minuten.

 $\bigcup$  [Sec. xx] Dauer der diversen Perioden in Sekunden

 $\bigcup$  [Extra Period x] Wahl der zusätzlichen Perioden.

 $\bigcup$  [Pause] Eingabe der Dauer der möglichen zwei Pausen erfolgt auf die gleiche Weise wie für die Dauer der Perioden.

Mit dem "AUTO" wird der Zeitpunkt gewählt, wann der Countdown für die Pause zu starten hat:

 $\checkmark$  am Ende der Periode.

In dem Moment wenn die  $_{\text{pred}}$ -Taste gedrückt wird.

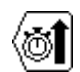

Ändert die Zeitmessung von aufzählen [Count up] nach abzählen [Count down].

### [Visual 1/10]

[Count up]

Während der letzten Minute im Countdown-Modus werden die Zehntelsekunden zusätzlich angezeigt.

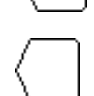

[Stop time clock] **Die Spielzeit wird am Ende der Periode angehalten.** 

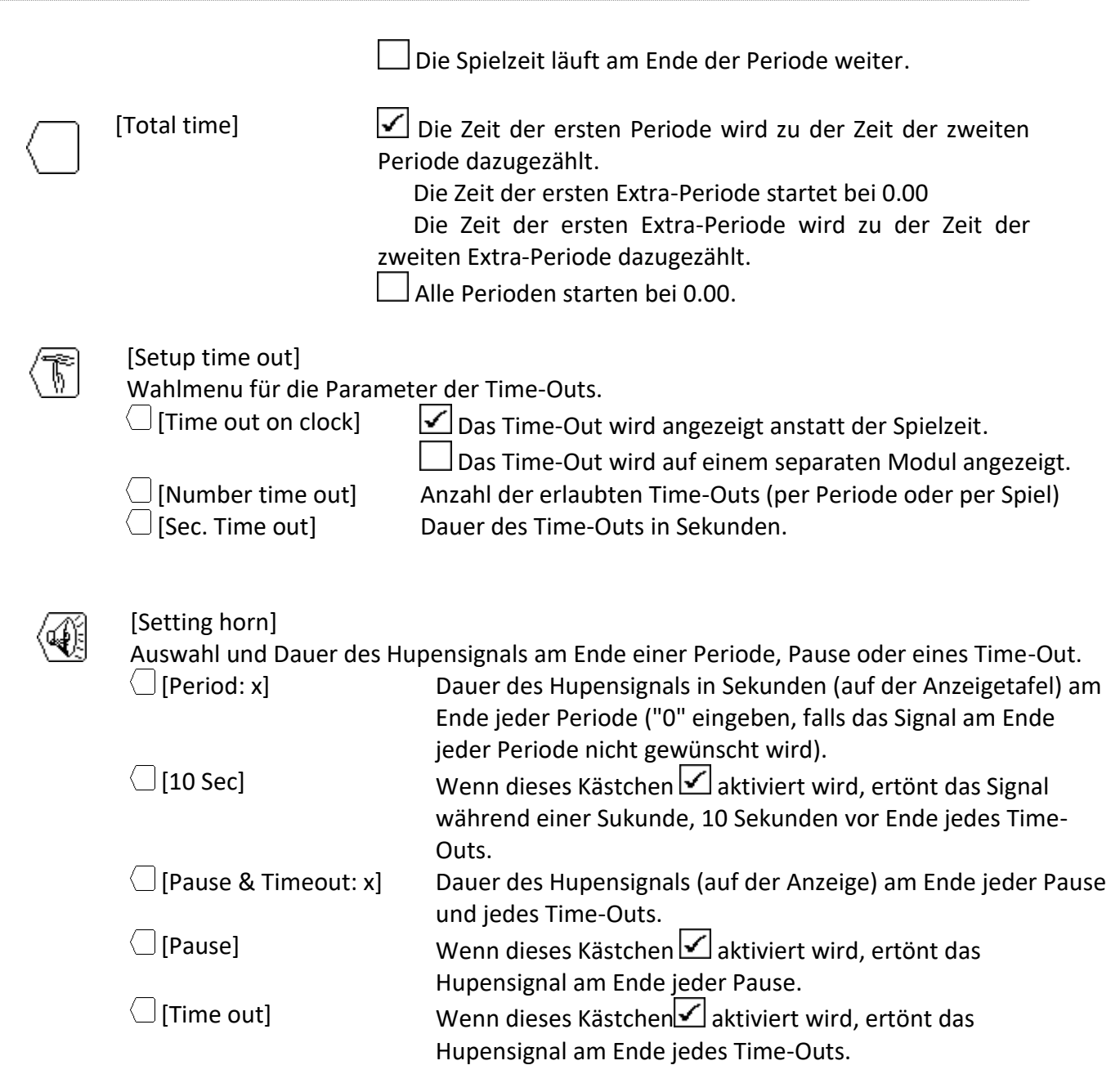

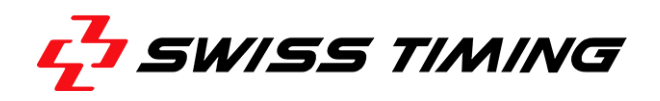

## <span id="page-17-0"></span>**5.2 [Settings] Einstellungen für eine Sportart wählen (RUGBY)**

Drücken Sie die Taste  $\overset{\circledR}{\bullet}$  [Settings] um die Parameter zu ändern. Die  $\overset{\frown}{\hookrightarrow}$  und  $\overline{\odot}$  Tasten verwenden um alle Parameter zu sehen.

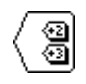

 $[Key +2 +3]$ 

Zeigt die Tasten  $\overline{2}$  und  $\overline{3}$  im Menu [Play]. Mit diesen Tasten wird der Spielstand um 2 oder 3 Punkte auf einmal erhöht.

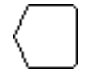

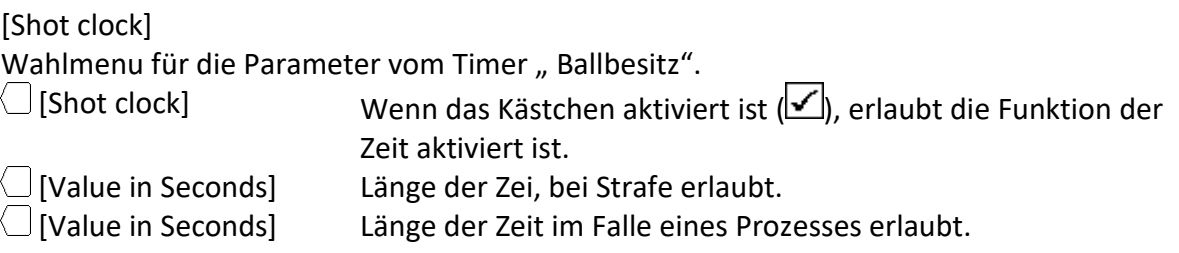

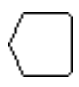

## [Light send]

Mit dieser Funktion kann über die serielle Leitung (Spielzeit , Partituren, Zeit, stop) nur die wichtigsten Informationen zu senden.

 $\Box$  [Light send] Wenn das Kästchen aktiviert ist  $\Box$ ), wird die Sendefunktion für vereinfachte Daten aktiviert.

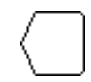

## [Rugby 7 mode]

Mit dieser Funktion können Sie zusätzliche Zeit hinzuzufügen.

# <span id="page-18-0"></span>**5.3 [Save] Einstellungen der Sportart sichern**

Die letzten Änderungen der Parameter der diversen Sportarten werden in der Konsole gesichert. Vor der Speicherung erscheint eine Bestätigungsnachricht.

# <span id="page-18-1"></span>**5.4 [Default] Änderung der Standard-Einstellungen für eine Sportart**

Herunterladen der Standard-Einstellungen für die gewählte Sportart. Dieser Vorgang speichert die Einstellungen nicht automatisch. Wenn Sie diese Parameter für den nächsten Wettkampf einsetzen möchten, müssen Sie die Einstellungen wie oben im Kapitel erwähnt speichern.

# <span id="page-18-2"></span>**5.5 [All Def & Save] Resetten der Standard-Einstellungen für alle Sportarten**

Herunterladen und Speichern aller Parameter für alle Sportarten. Diese Funktion lädt die Standard-Einstellungen von Swiss Timing Ltd (siehe Kapitel Standard-Einstellungen), Dieser Vorgang muss nach einem "firmware upload" ausgeführt werden.

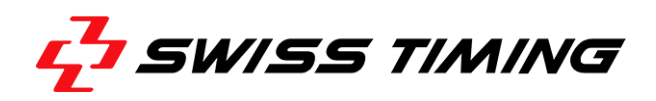

## <span id="page-19-0"></span>**6 [PLAY] SPIEL**

In diesem Menu wird ein Spiel gestartet. Zuerst die gewünschte Sportart im Menu  $\mathscr{B}$  [Select] wählen.

Mit den Tasten  $\circled{a}$  und  $\circled{b}$  wird die gewünschte Sportart gewählt. Danach  $\text{Fmet}$ -Taste drücken. Die VEGA Software ist jetzt im Hauptmenu aktiviert und das Symbol der gewählten Sportart erscheint in der Mitte der Anzeigetafel.

Um das Spiel zu starten, die Taste (Play) drücken. Nun wählen, ob ein neues Spiel gestartet oder ein Vorangegangenes fortgeführt wird :

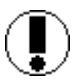

## **Download previous game ?**

Antworten  $\mathbb{N}^{\infty}$  um ein neues Spiel zu starten.  $\sqrt[6]{1}$ um das vorangegangene Spiel fortzusetzen.

Falls der Start/Stop-Schalter auf Start steht:

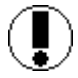

**Move switch in off position !**

Um fortzufahren, den Schalter auf STOP stellen.

Aufgrund der gewählten Sportart, zeigt die Konsole die Einstellungen der ersten Periode an.

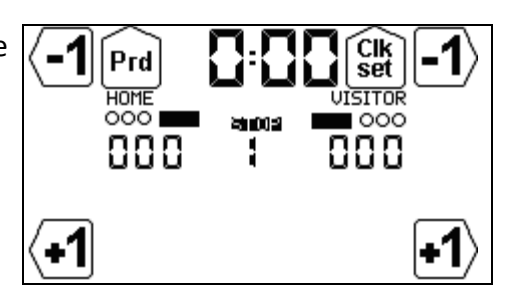

## <span id="page-20-0"></span>**6.1 Sportarten mit fester Spielzeit**

Die Anzeige ist unterteilt in drei Teile:

A. Die allgemeine Anzeige mit regelkonformer Spielzeit:

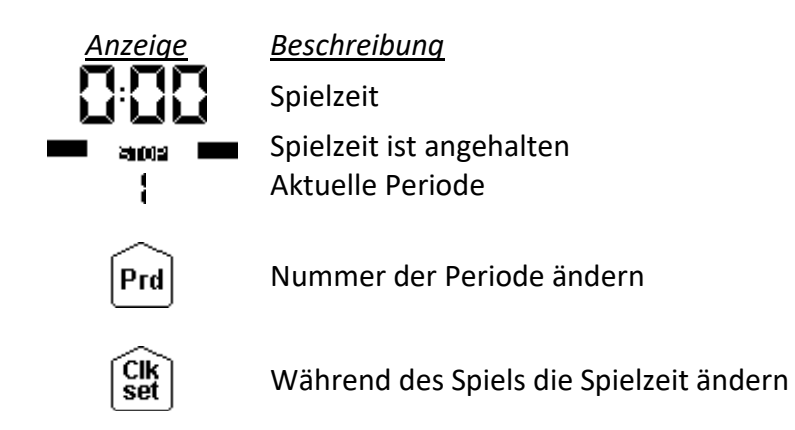

- B. Anzeige der Heimmannschaft (HOME oder ein Name der in der Konsole eingegeben wurde).
- C. Anzeige der Besuchermannschaft (VISITOR oder ein Name der in der Konsole eingegeben wurde).

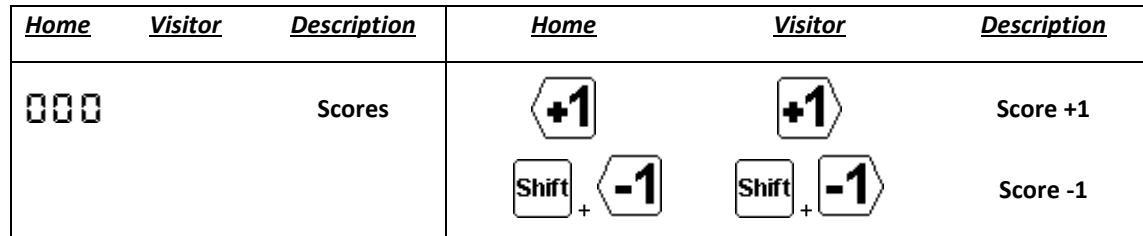

### <span id="page-20-1"></span>**6.1.1 Periode starten**

Um die Periode zu starten, den START/STOP Schalter auf START stellen. Die Zeit beginnt mit aufoder rückzählen, abhängig von den Spiel-Einstellungen.

• In der START Position zeigt das Display 60

Um die Spielzeit anzuhalten, stellen Sie den Schalter auf STOP.

 $\bullet$  In der STOP Position zeigt das Display  $\blacksquare$  and  $\blacksquare$ .

### <span id="page-20-2"></span>**6.1.2 Änderung der Spielstände**

Mit den Funktionstasten können die Spielstände geändert werden.

- Presser sur une touche incrémentale  $\left( \frac{1}{2} \right)$   $\left( \frac{3}{2} \right)$  pour augmenter le score.
- Les touches  $\overline{2}$  et  $\overline{3}$  ne sont visibles que si le paramètre de sélection  $\overline{3}$  est activé.
- Presser sur la touche  $\frac{\sin n}{n}$  puis  $\left( -1 \right)$  (c'est la touche  $\left( -1 \right)$  qui change de fonction) pour diminuer le score.
- On peut aussi décrémenter le score en pressant  $\frac{\sin n}{n}$  puis  $\frac{\sqrt{2}}{2}$  ou  $\frac{\sqrt{3}}{2}$ .

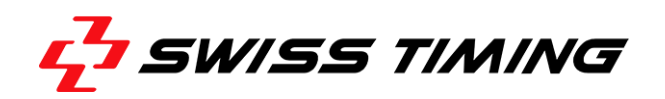

## <span id="page-21-0"></span>**6.1.3 Änderung der Periode**

Am Ende eines Spiels wird die Periode nicht automatisch verlängert. Um die nächste Periode anzuwählen oder ihren Wert zu ändern:

- $\bullet$  Drücken Sie  $\overline{P^{rd}}$  um die Periode um den Wert +1 zu erhöhen.
- Drücken Sie **<u>nim</u>** und nachher **Pril** um die Periode um den Wert -1 zu verkürzen.

Siehe auch Kapitel**Ende der Periode.**

### <span id="page-21-1"></span>**6.1.4 Aktivierung der Zeit im Fall gewährt Strafe (RUGBY)**

Während der zeit des Spiels, teillte die Zeit 60 Sekunden im Fall der Strafe kann durch Drücken des Taste 60 aktiviert werden. Um diese Zeit zu deaktivieren, drücken Sie die Taste **Shirt** und dann  $\mathsf{Taste}\ \mathsf{for} \ \mathsf{S}^\mathsf{S}$ 

### <span id="page-21-2"></span>**6.1.5 Aktivierung der Zeit gegeben einen Versuch (RUGBY)**

Während der zeit des Spiels, teillte die Zeit 90 Sekunden im Fall der Zeit gegeben einen Versuch kann durch Drücken des Taste 90 aktiviert werden. Um diese Zeit zu deaktivieren, drücken Sie die Taste  $^{\text{Suff}}$  und dann Taste 90 $\mathcal{D}$ .

### <span id="page-21-3"></span>**6.1.6 Änderung der Spielzeit während eines Spiels**

Hält die Spielzeit an, wird die Funktionstaste  $\frac{CIR}{\text{Set}}$  aktiv. Jetzt kann die aktuelle Periode geändert und eine neue Zeit eingegeben werden. Dabei werden die gewählten Einstellungen für diese Periode nicht geändert.

Je nach Sportart sind einige der nachstehenden Funktionen nicht verfügbar.

- Wenn Sie die Taste  $\widehat{\mathbb{S}_{\alpha}^{(k)}}$  drücken, erscheint das Korrekturmenu für die Spielzeit.
- $\bullet$  Die Taste  $\bigcup$  [Minutes] drücken, um die Minuten zu ändern.
	- o Neuen Wert eingeben und mit der Taste Enter bestätigen.
	- o Eso drücken um diesen Abschnitt ohne Speicherung zu verlassen.
- $\bullet$  Die Taste  $\Box$  [Seconds], drücken, um die Sekunden zu ändern:
	- o Neuen Wert eingeben und mit der Taste **Enter** bestätigen.
	- o Ess<sup>d</sup> drücken um diesen Abschnitt ohne Speicherung zu verlassen.
- Die Taste $\bigcirc$  [1/10] drücken, um die Zehntelsekunden zu ändern:
	- o Neuen Wert eingeben und mit der Taste Enter bestätigen.
	- o Esc drücken um diesen Abschnitt ohne Speicherung zu verlassen.
- Die Taste  $\bigcirc$  [Sec. 24] drücken, um die Ballbesitz-Zeit zu ändern:
	- $\circ$  Neuen Wert eingeben und mit der Taste  $\text{[true]}$  bestätigen.
	- $\circ$   $\mathbb{R}^{\text{sg}}$  drücken um diesen Abschnitt ohne Speicherung zu verlassen.
- $\bullet$  Die Taste  $\Box$  [HOME] drücken um die Strafzeit für die Heimmannschaft zu ändern.
- Die Taste  $\Box$  [VISITOR] drücken um die Strafzeit für die Besuchermannschaft zu ändern.

 $\bullet$  Die Taste  $\Box$  [Pause] drücken um zu einer beliebigen Zeit des Spieles eine Pause einzugeben

Um zu Menu [Play] zurückzukehren:

- Die Taste Enter drücken um die Änderungen zu speichern.
- <span id="page-22-2"></span>• Die Taste Esd drücken um den momentanen Schritt ohne bestätigen und speichern zu verlassen.

### <span id="page-22-0"></span>**6.1.7 Ende der Periode**

Wenn die Periode zu Ende ist, erscheint auf dem Display:

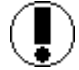

## **Move switch in off position !**

Den Schalter nun auf STOP stellen.

Wenn nötig, kann jetzt der Spielstand oder eine andere Begebenheit angepasst werden.

Die Taste  $P<sup>rd</sup>$  drücken um zur nächsten Periode zu gehen.

Nun kann ein eventuelles Time-Out eingegeben werden. Die Dauer der zwei möglichen Time-Out's

wird über die Funktionstaste (Settings) eingegeben:

Die Einstellungen für eine Sportart wählen.

- Sobald die Taste <sup>[Pra]</sup> gedrückt wird, startet der Countdown eines Time-Out's (sofern im Einstellungsmenu die Funktion "AUTO" nicht gesetzt ist).
- Oder sobald die Periode beendet ist (sofern im Einstellungsmenu die Funktion "AUTO" gesetzt ist).

<span id="page-22-1"></span> $e^{3}$ drücken um den Countdown des Time-Out's zu löschen.

### **6.1.8 Pause**

Wenn das Spiel angehalten wurde und zu jeder Zeit können Sie einen Countdown (sowie Pause oder Time-Out) von einer gewissen Dauer eingeben. Dies ist zum Beispiel sehr nützlich um den Anfang eines Spieles anzukündigen oder die verbleibende Aufwärmzeit anzuzeigen.

- $\bullet$  Zuerst die Taste  $\stackrel{\text{(3)}\hspace{1.5pt}}{\textrm{sat}}$  drücken, danach  $\bigcirc$  [Pause] wählen.
- Die Dauer der Pause mit den Tasten  $\Box$  [Minutes] und  $\Box$  [Seconds] eingeben.
- Die Pausendauer mit der Taste **Enterl bestätigen. Die Dauer der Pause wird jetzt auf dem** Display und auf der Tafel angezeigt.
- Am Ende der Pause zeigen Display und Tafel wieder die Spielzeit an.
- <sup>[Esc]</sup> drücken um eine laufende Pause abzubrechen.

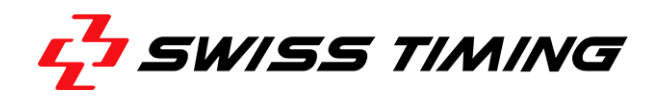

### <span id="page-23-0"></span>**6.1.9 Ende des Spieles**

Wenn die letzte Periode abgelaufen ist, die Taste Prel drücken. Nun erscheint auf dem Display die Frage, ob eine zusätzliche Periode gewünscht wird:

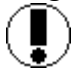

Extra period ?

Antworte  $\frac{N}{N}$ um das Spiel zu beenden. Die Konsole zeigt GAME OVER und die Spielzeit kann nicht wieder gestartet werden. um die erste Extra-Periode (Verlängerung) einzugeben

Zu jeder Zeit oder wenn die Konsole GAME OVER anzeigt, kann die Taste Ese gedrückt werden um das Spiel zu verlassen:

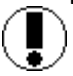

Would you exit the game ?

Antworte  $\overline{NQ}$  um beim Spiel zu bleiben. um das Spiel zu verlassen.

Um ein neues Spiel starten zu können, muss zuerst unbedingt das aktuelle Spiel verlassen werden.

## <span id="page-24-0"></span>**7 STANDART-EINSTELLUNGEN**

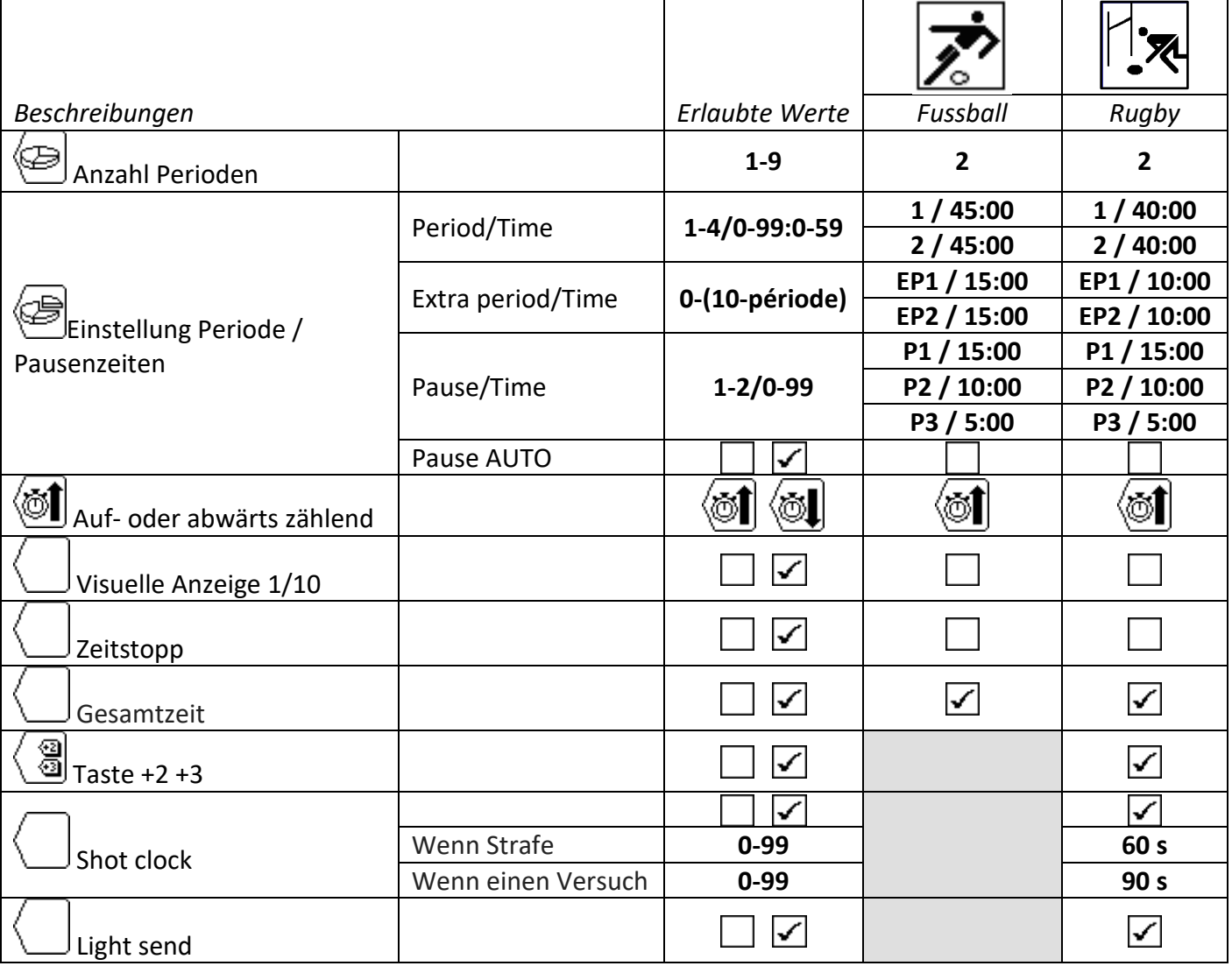

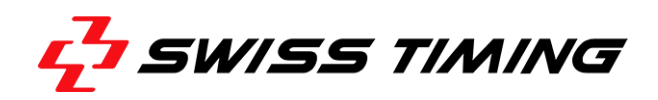

## <span id="page-25-0"></span>**ANSCHLIESSEN DER KONSOLE**

### Konsole 3400.627

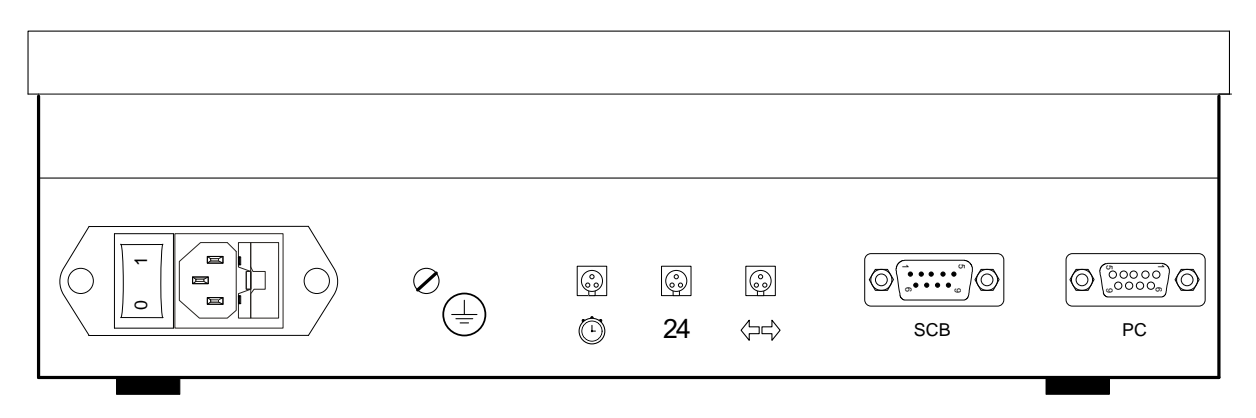

## **WARNUNG :**

- $\bullet$  Wenn die Konsole mit der integrierten Bluetooth Option ausgerüstet ist, TX<sub>1</sub> (Pin 1 und Pin 2 des Scoreboard-Anschlusses) NICHT VERFÜGBAR.
- Bis Version 4.93 : Wenn SCB on Bluetooth dis. "aktiviert ist (im Menu « Konsole-Parameter einstellen ») und kein BlueTooth installiert ist sind die Pins 1 und 2 des Scoreboard-Anschlusses « input », anstatt « output »  $(TX_1 - \rightarrow RX_1 -, TX_1 + \rightarrow RX_1 +)$ .
- Wir empfehlen deshalb die Anzeigetafel(n) immer auf Pins 3 und 4 des Scoreboard-Anschlusses anzuschliessen.

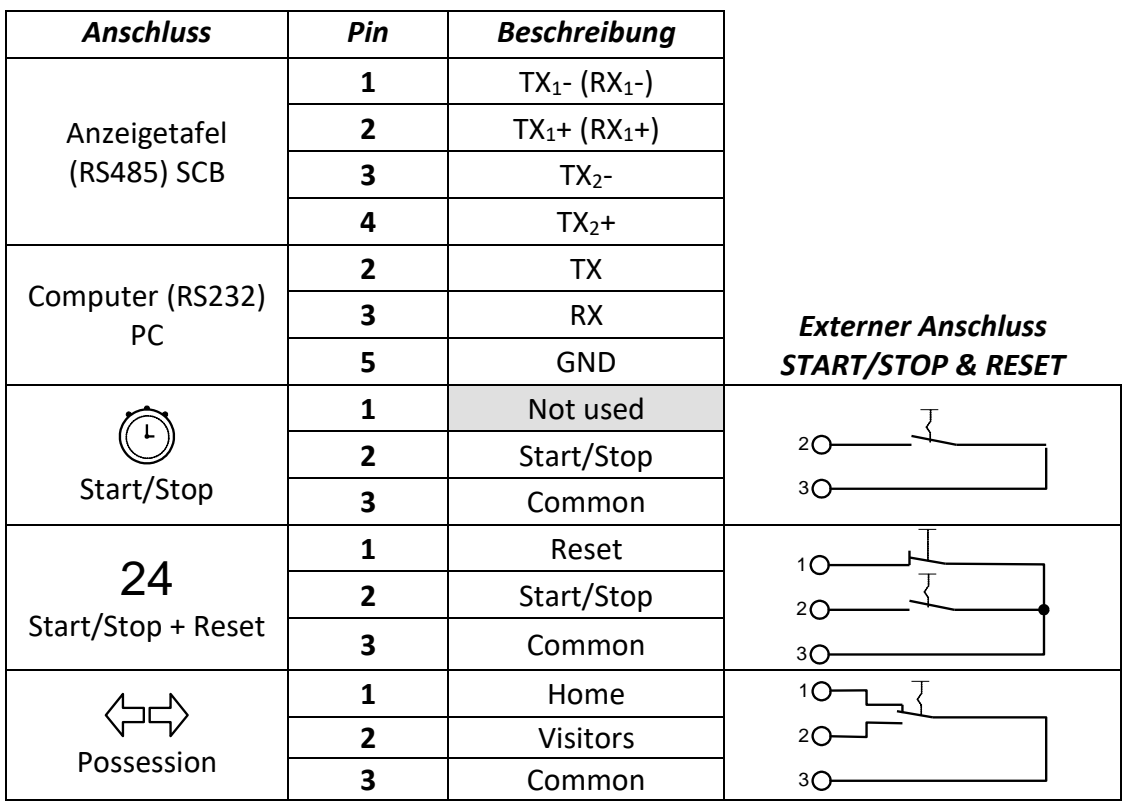

## Konsole 3400.628

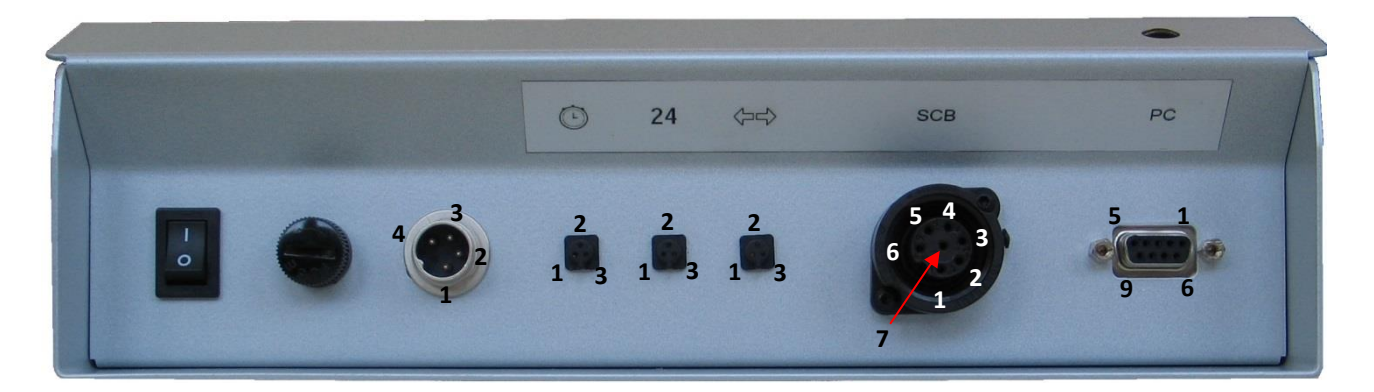

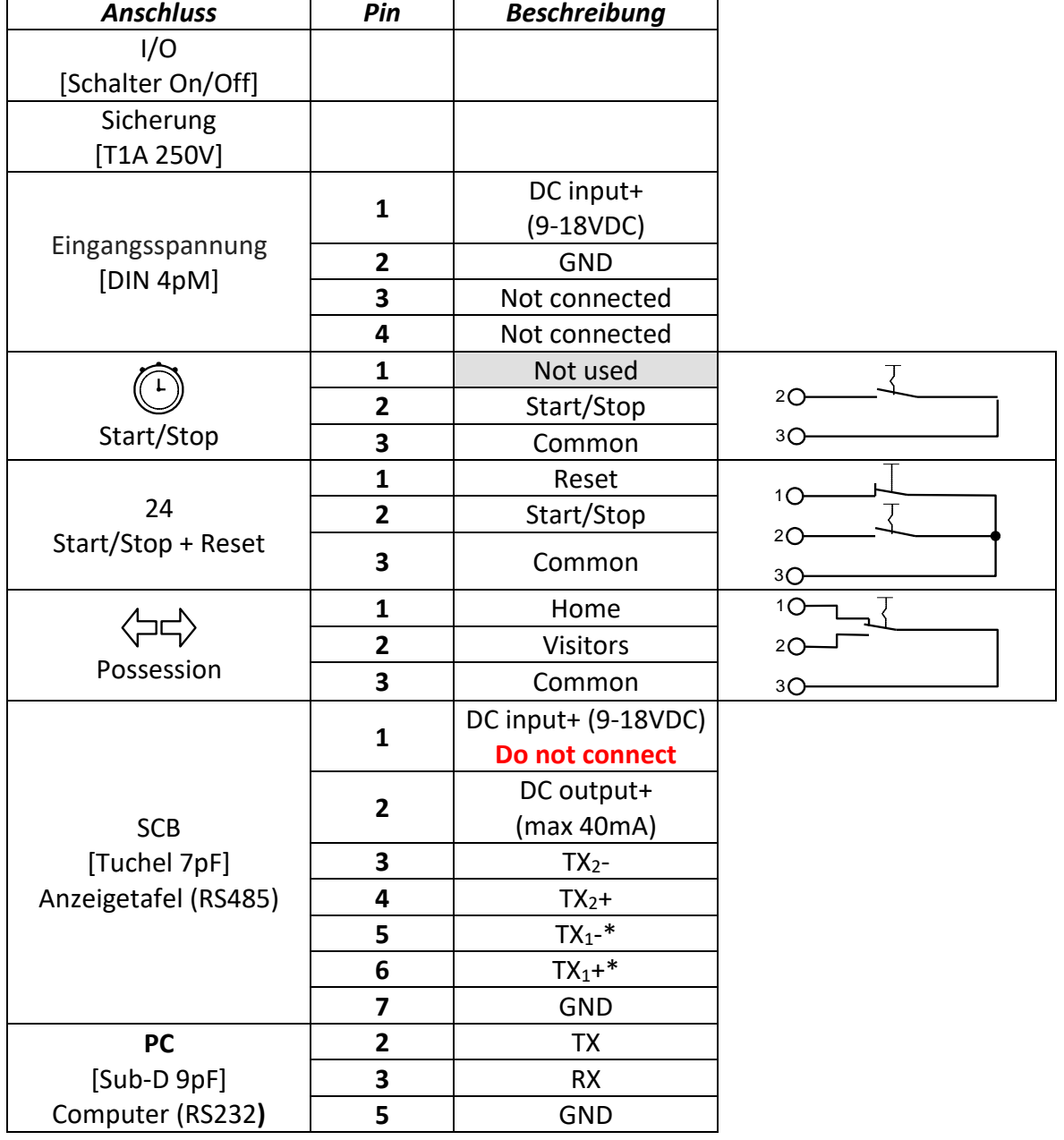

\* : nicht verfügbar, wenn die interne Bluetooth angeschlossen ist.

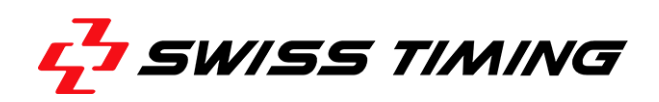

## <span id="page-27-0"></span>**9 ANHANG**

## <span id="page-27-1"></span>**9.1 Versionskrontolle**

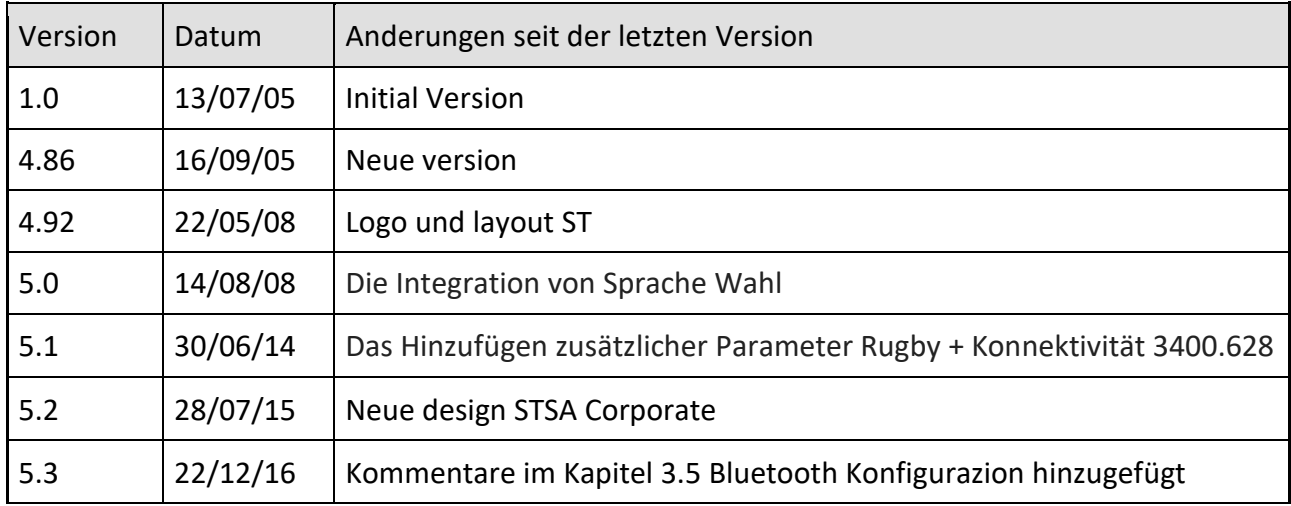

**NOTES**